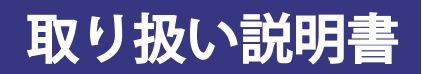

# 書画カメラ TC-51D

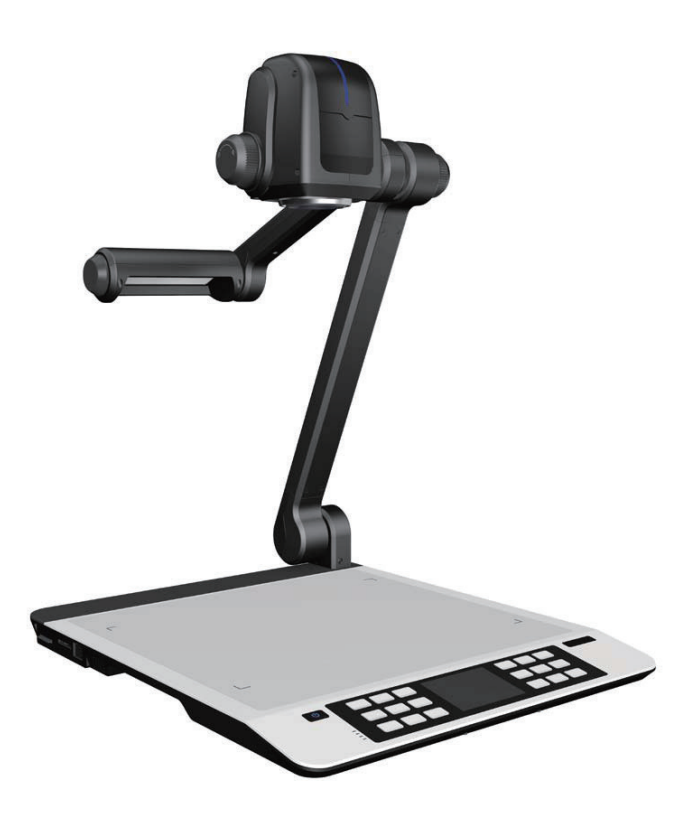

# 安全上のご注意

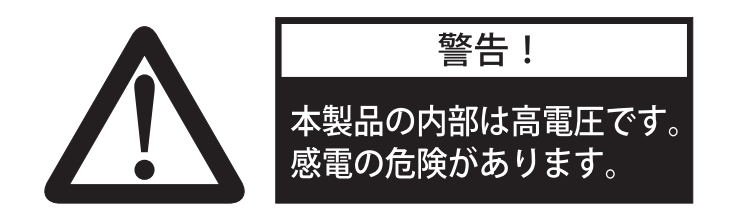

#### 以下の安全上の注意に従ってください。

- 1. 本体を雨や液体にさらさないでください。火事や感電の原因となります。
- 2. 感電を避けるためにむやみに分解しないでください。必ず認定されたサービス担当者にコンタ クトしてください。
- 3. カメラのオートフォーカスをONにした状態で24時間以上連続使用しないでください。カメラ レンズの故障の原因となります。
- 4. 本体に水や液体をこぼさないでください。また可燃性のものや金属をケースの内側に入れない でください。
- 5. 使用しないときは、本体の電源を抜いて保管してください。
- 6. 本体を掃除するときは、軽く湿らせた柔らかい布で拭いてください。
- 7. レンズに傷をつけないように、お手入れの際にはエアブローか乾いた柔らかい布で拭いてくだ さい。
- 8. ライトが点滅したり、暗くなったときは新しいものに交換してください。
- 9. アームライトとバックライトを頻繁に切り替えないでください。
- 10. 電源を入れる前にカメラレンズのキャップを取り外してください。
- 11. アームの間に手を入れたままアームを折りたたまないでください。手を挟むと怪我の原因とな ります。

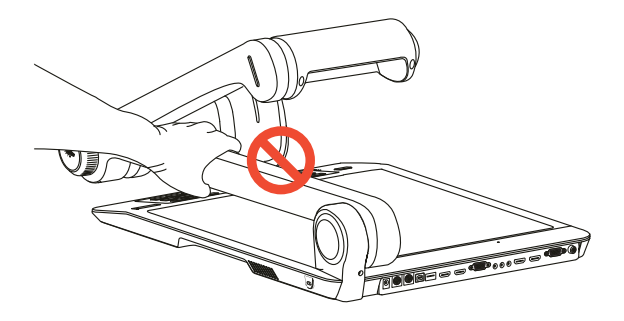

# 目次

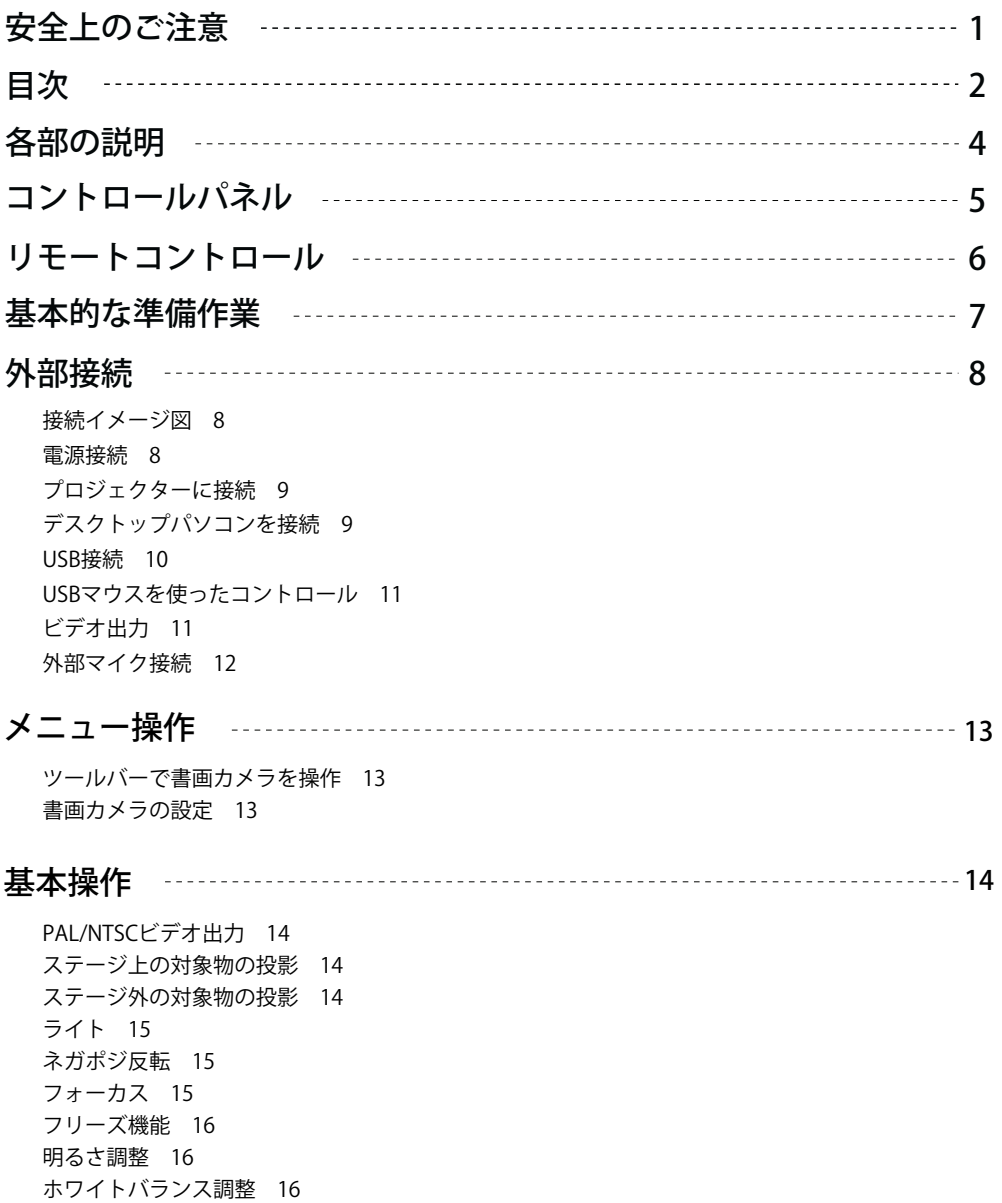

テキスト/画像モード 16 カラーおよび白黒モードスイッチ 16 HDMI / VGA / CAM入力 16 プロジェクター オン/スタンバイ 16 プロジェクター入力選択 17 画像の回転 17 画像の反転 17 赤外線リモートコントロール 17 付属ソフトウェアのインストール 17

USBポート 18

USBイメージ/ビデオキャプチャー 18 書画カメラをパソコンでコントロールする 18

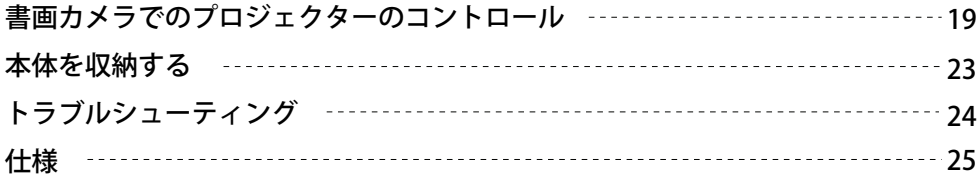

# 各部の説明

内蔵マイク

SDカードスロット

部位の説明

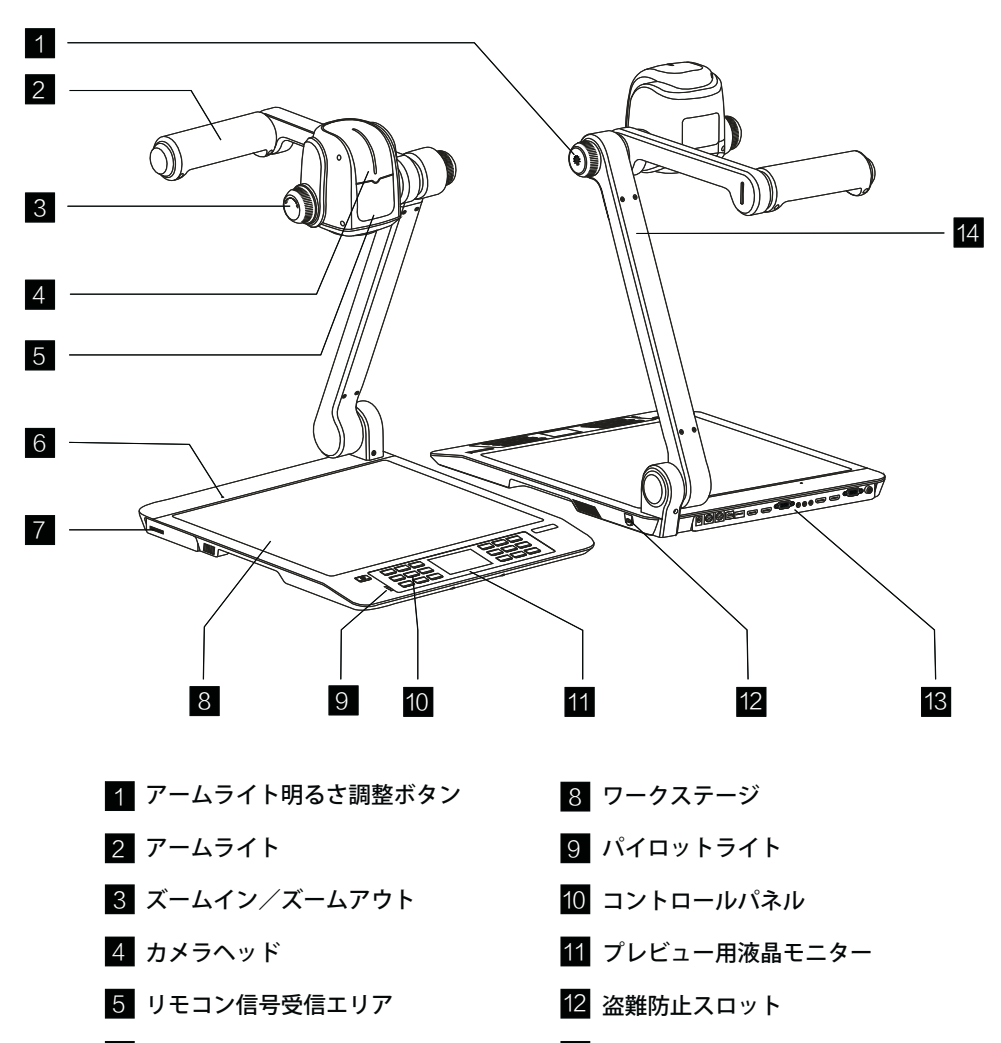

- 18 外部機器接続用インターフェース
- 14 カメラスタンド

# コントロールパネル

### ボタン操作説明

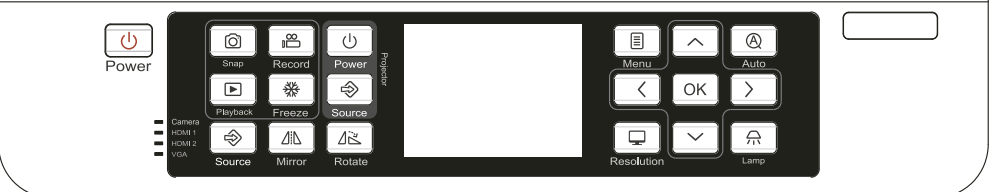

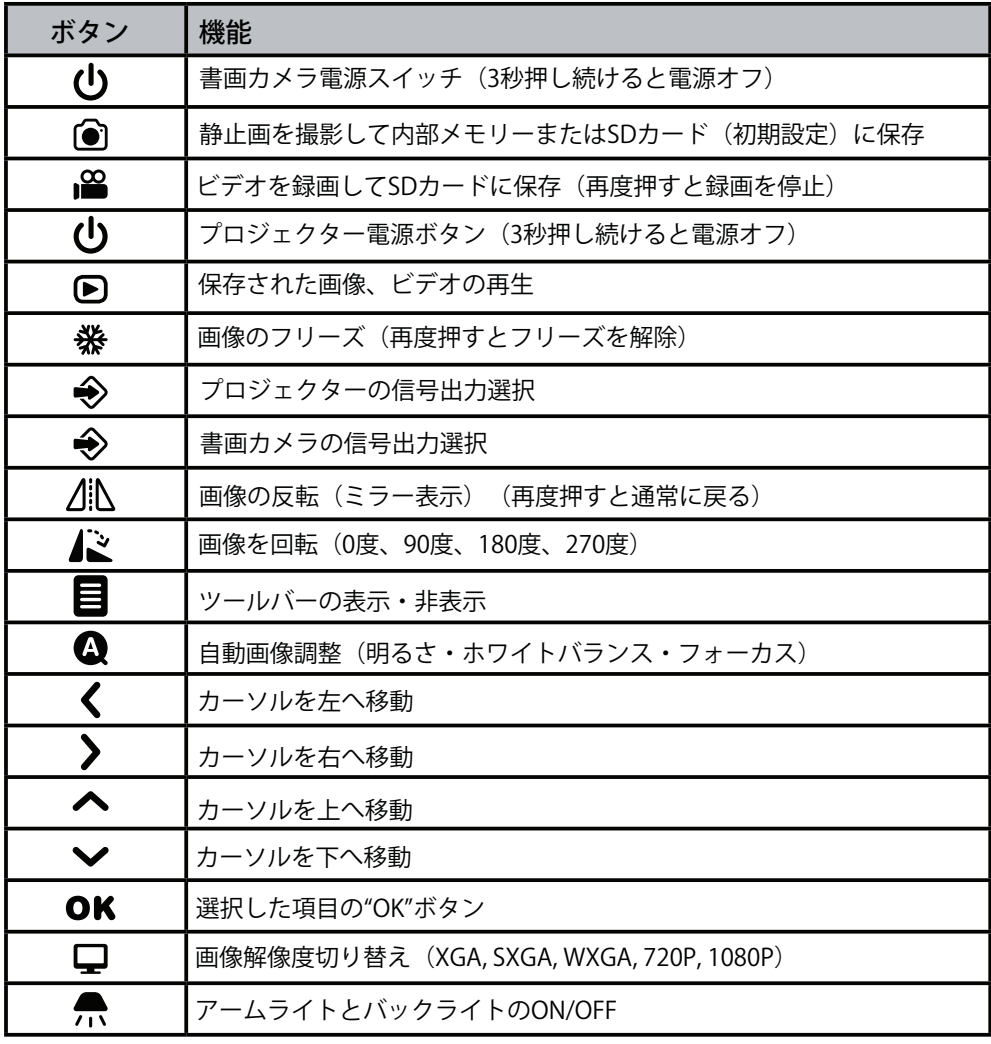

# リモートコントロール

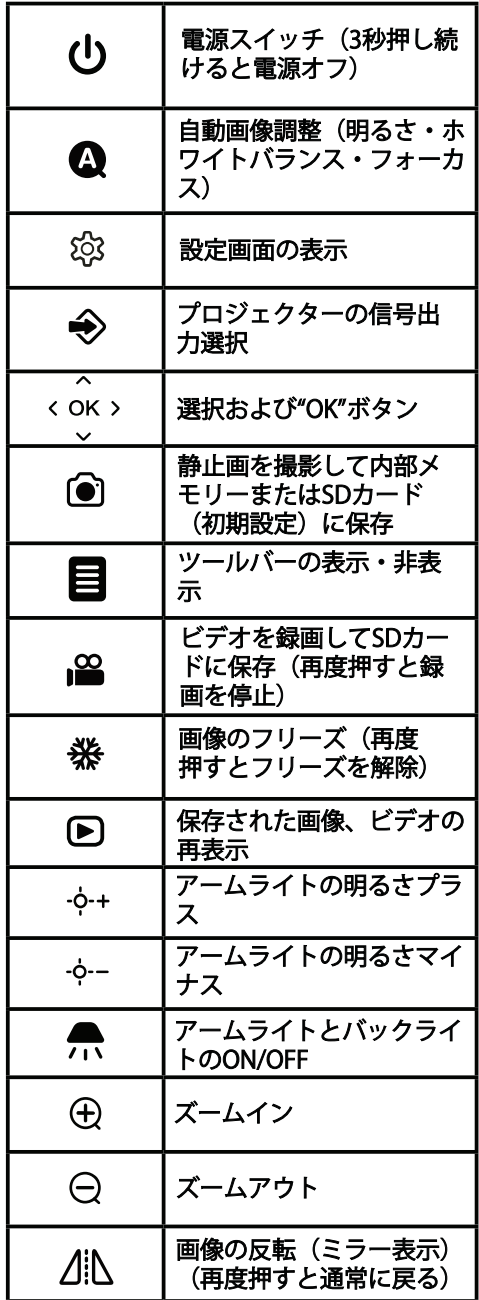

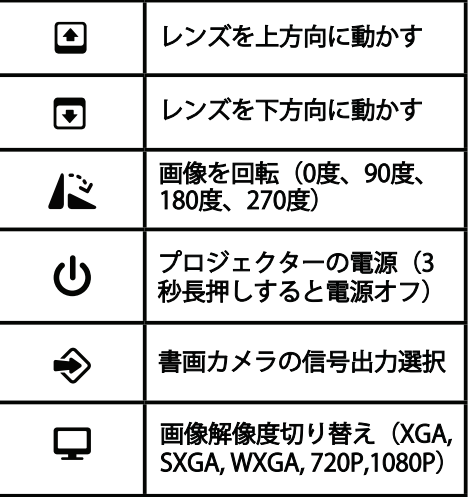

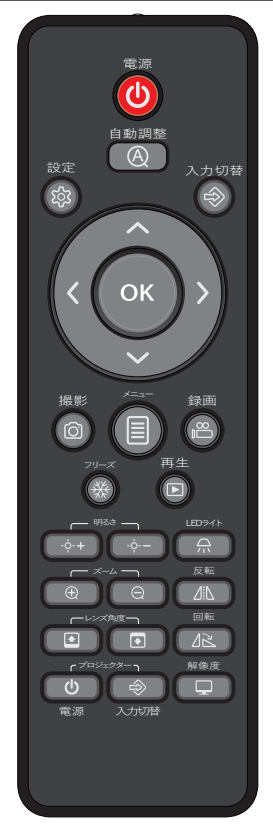

# 基本的な準備作業

書画カメラのセットアップ

1.書画カメラのベースを片手でしっかりと押さえ、もう一方の手で、注意しながらゆっくり カメラスタンドを立てます。

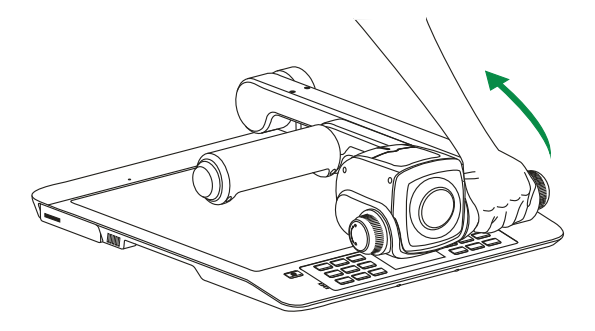

2.アームライトをセットし、カメラを投影したい対象箇所に向けます。

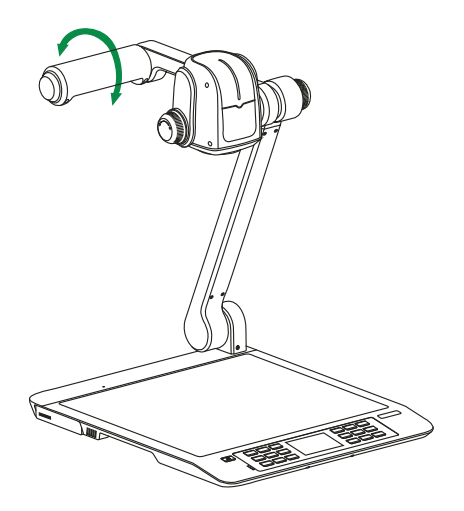

# 外部接続

接続する前に書画カメラ及び接続する機器の電源がOFFであることを確認してください。

● 接続イメージ図

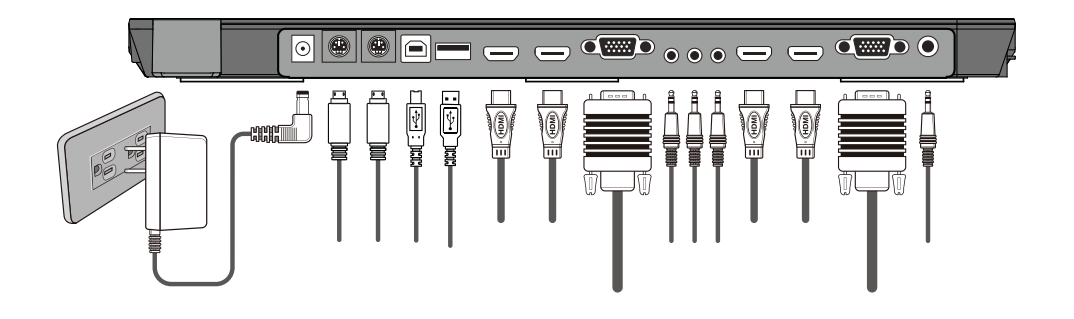

# 電源接続

最初にACアダプターを12V入力に接続します。

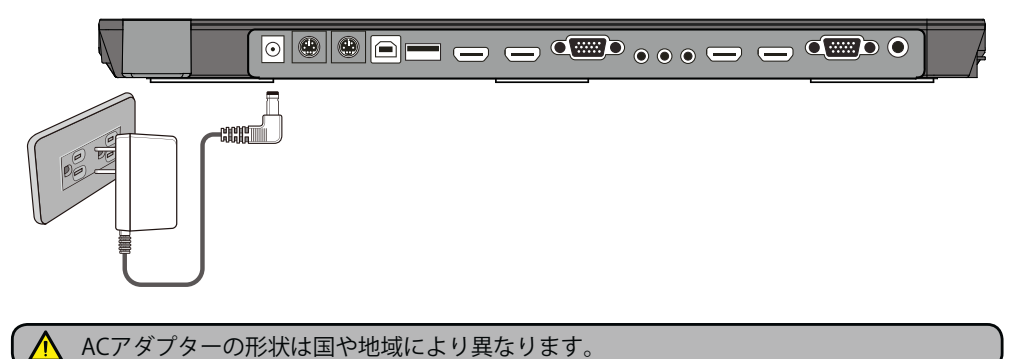

### ● プロジェクターに接続

HDMI OUT 2ポートからプロジェクターのHDMI入力ポートにHDMIケーブルで接続します。 プロジェクターと書画カメラを6ピン-9ピンのRS232Cケーブルで接続すると、書画カメラで プロジェクターをコントロールすることも可能です。

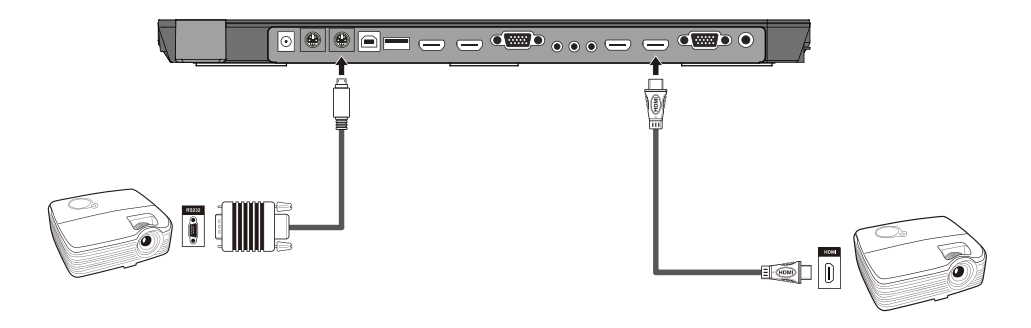

注意: 1.RGBケーブルを使ってVGA出力ポートからプロジェクターのVGA入力ポートに接続する こともできます。 2.HDMI OUT 1はHDMI IN 1ポートからの信号の出力に使用します。

# Džデスクトップパソコンを接続

モード1:VGAケーブルとオーディオケーブルを接続

- VGAケーブルを使って、書画カメラのVGA入力ポートとパソコンのVGA出力ポートを 接続します。
- オーディオケーブルを使って、書画カメラのオーディオ入力とパソコンのオーディオ出力 を接続します。
- オーディオケーブルを使って、書画カメラのオーディオ出力と外部アンプを接続します。

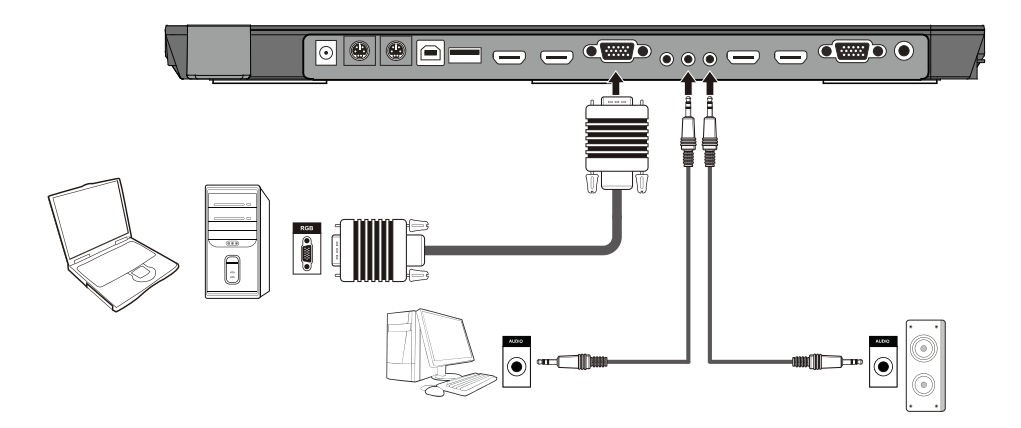

モード2:HDMIケーブルで接続

HDMIケーブルで書画カメラのHDMI IN 1またはHDMI IN 2ポート とパソコンのHDMI出力ポートを 接続します。

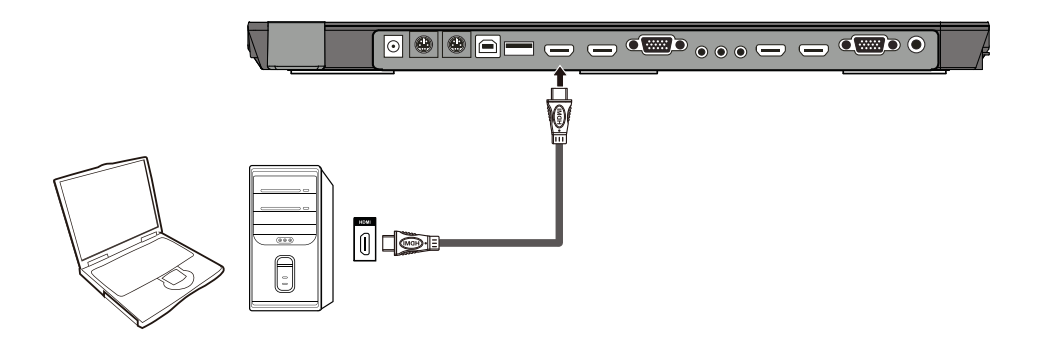

注意:HDMI OUT 1は常時、HDMI IN 1からの信号をパススルー出力します。

#### $\blacktriangleright$  USB接続

USBでパソコンと接続すると、書画カメラの静止画やビデオをパソコンでキャプチャーするこ とができます。この操作には専用の付属ソフトが必要となります。

メニューボタン(冒) を押し → 設定アイコン "ξδς"を選択 →「システム設定」を選択します。 「UMS」が選択されている場合、USBマスストレージとして認識されます。「UVC」を選択す ると、パソコンの外部カメラ(WEBカメラ)として動作します。

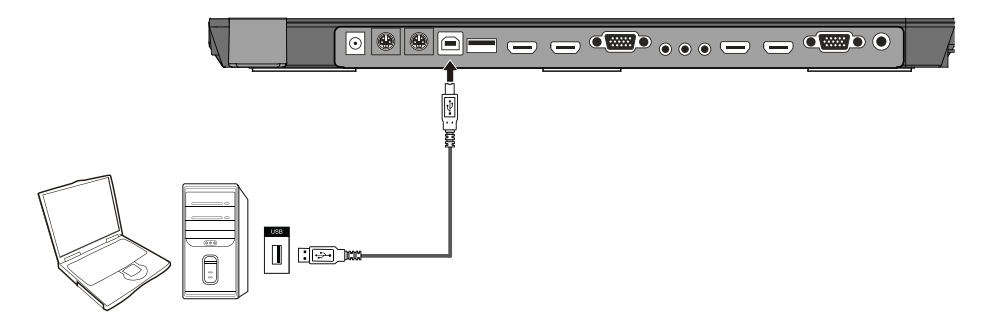

## USBマウスを使ったコントロール

市販のUSBマウスを使ってツールバー上の機能のコントロールを行うことが できます。USBマウスをマウスポートに接続します。

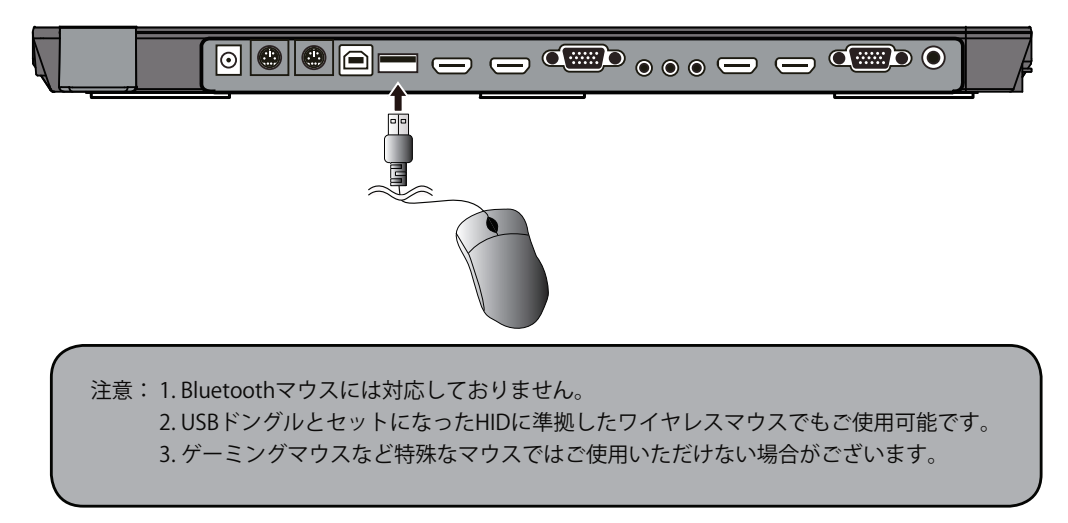

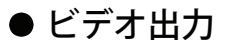

- 1.コンポジットビデオケーブル(黄色)を書画カメラのビデオ出力とテレビのビデオ入力にそれぞれ 接続します。
- 2. メニューボタン (■)を押し→" 23"アイコンを選択 → 「システム設定」を選択。 「PAL」または「NTSC」を選択します(日本のテレビは「NTSC」規格です)。

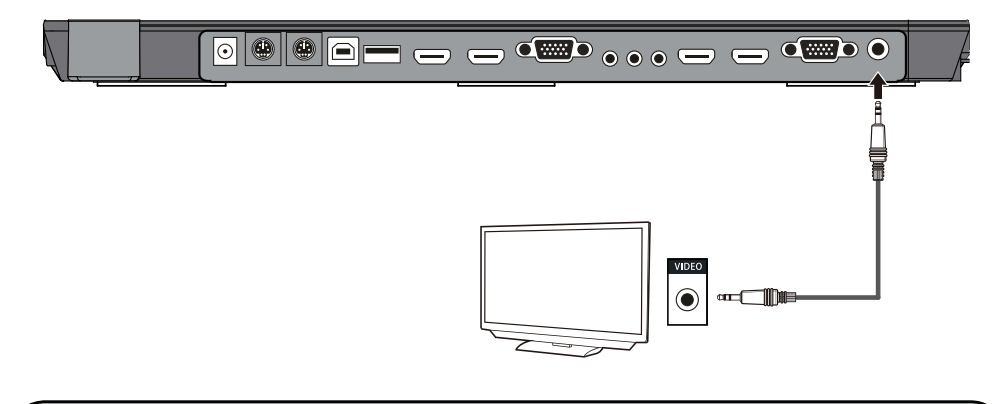

注意:書画カメラの出力で「PAL」または「NTSC」が選択されると、ビデオ出力ポートから のみの出力となります。

# ● 外部マイク接続

3.5mmのモノラルマイクを書画カメラのマイク入力に接続します。

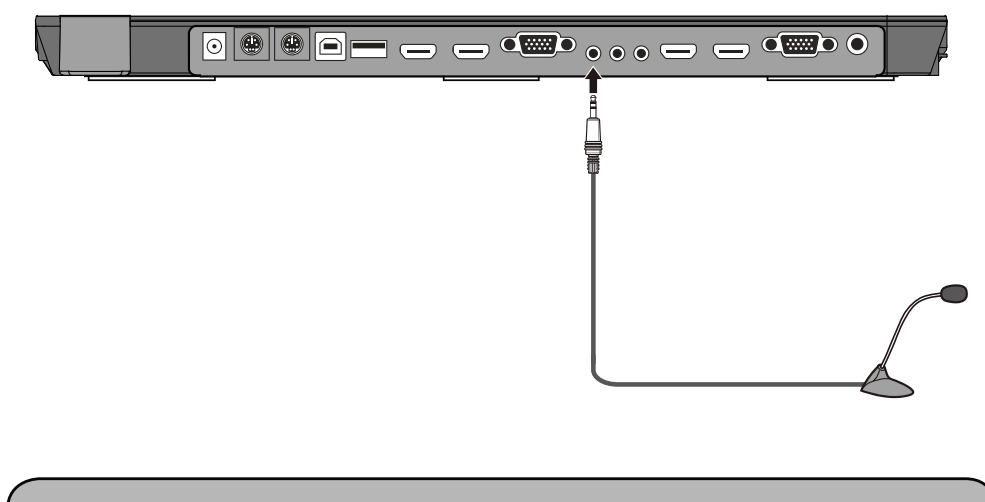

注意:外部マイクを接続すると内蔵マイクはオフになります。

# メニュー操作説明

## ●ツールバーで書画カメラを操作

1. リモコンまたはコントロールパネルの(■)ボタンでツールバーを表示します。

2. 左右の矢印ボタンで(くまたは>)で選択します。

3. OKボタン (OK) で実行します。

4. 戻るボタン (つ)で直前のメニューに戻ります。

5. ホームアイコン (△) で、メインツールバーに戻ります。

### Dž 書画カメラの設定

1.ツールバーの設定アイコン (83) を選択します。 2.OKボタン( OK)を押して、設定画面に表示します。 3. 上下の矢印ボタン(へまたは >)で項目の選択をします。 4. 左右の矢印ボタン(くまたは>)で設定変更をします。 5. OKボタン (OK) で新しい設定を保存します。 6. 設定アイコン(83) を再度押して、設定を終了します。

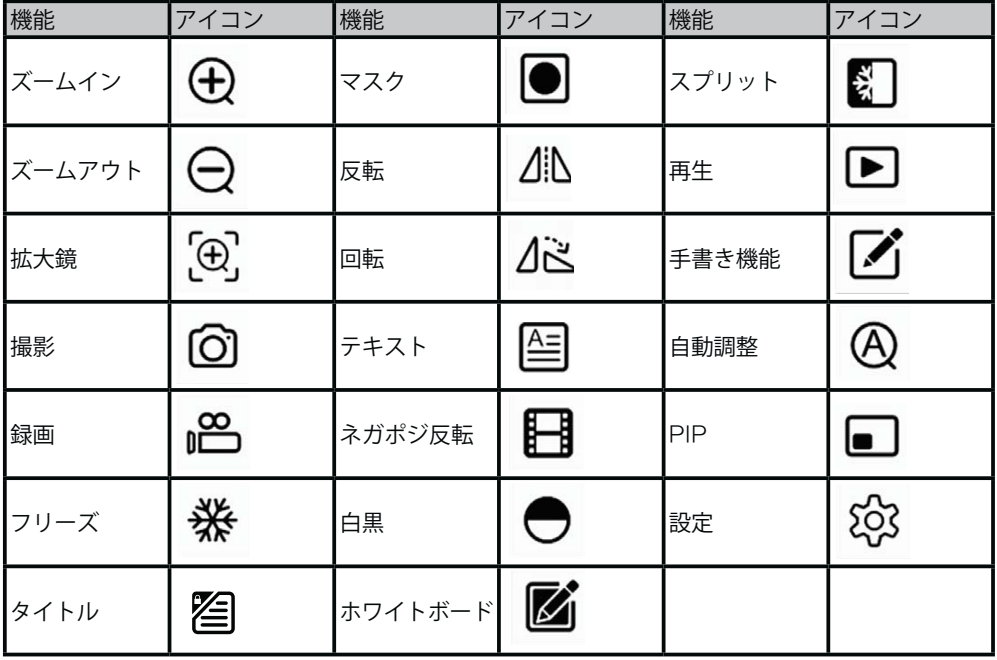

ツールバーの機能の一部を使用するためにはUSBマウスが必要となります。画面の 指示に従って操作をおこなってください。

# ● PAL/NTSCビデオ出力

設定で、PALまたはNTSCモードを設定します(日本はNTSC規格です)。

### ● ステージ上の対象物の投影

1. ステージに投影したい素材を乗せます。 2. 必要に応じてズームノブでズームの調整をします。

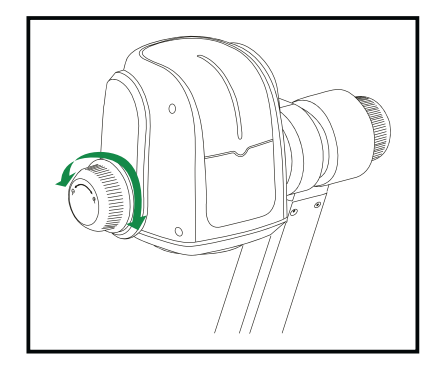

3.「自動」ボタンでオートフォーカスします

### ● ステージ外の対象物の投影

素材が大き過ぎてステージに乗らないときや素材を一定の角度から見せたい場合などは、書 画カメラの前後に素材を置き、手動でカメラヘッドを回転します(回転する前にズームイン を解除してください)。

垂直方向に330度まで回転が可能です。

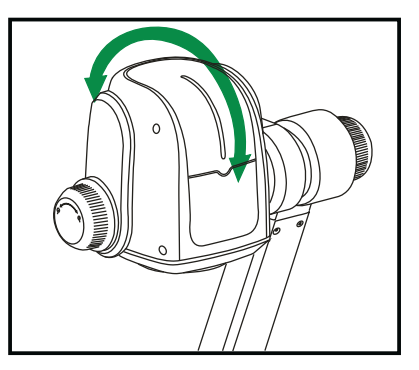

● ライト

「ライト」ボタンを押すたびに照明は次のように変わります。

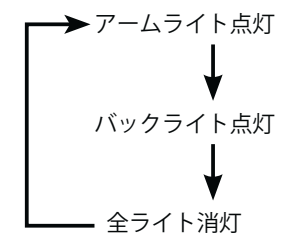

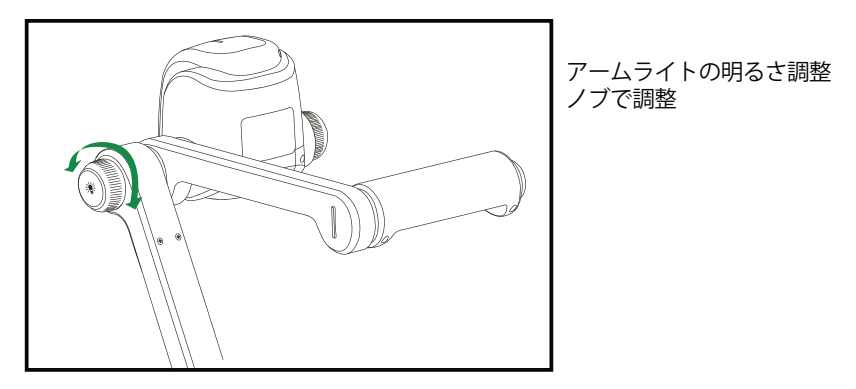

### ● ネガポジ反転

書画カメラは、電源が入ると自動的に通常の対象物を表示するように設定されています。ネガ ティブ表示をするときには、「ライト」ボタンを押してバックライトを点灯させ、「ネガティ ブ」アイコンを押します。フィルムなどのネガティブの素材をネガ・ポジ反転表示することが できます。再度「ネガティブ」ボタンを押すと通常のポジティブ表示に戻ります。

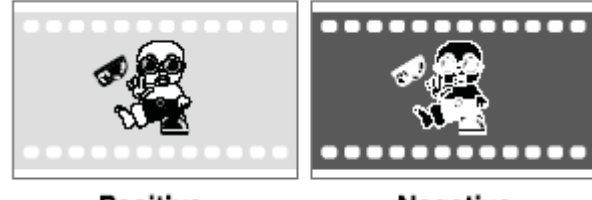

**Positive** 

Negative

#### ■ フォーカス

書画カメラは、電源が入ると自動的にステージの上のものにフォーカスします。立体物など フォーカス調整が必要な場合、「自動調整」ボタン、または「オートフォーカス」アイコンを 押してください。

#### ● フリーズ機能

カメラ画像が出力されているときに、画面をフリーズしたいときには「 **※** 」ボタンを押しま す。画面をフリーズしているときにはズームやカラー調整などの操作をおこなうことはできま せん。

#### ● 明るさ調整

画像効果が十分でないときは、よいイメージを取得するために明るさを調整できます。「設 定」で調整します。

#### ● ホワイトバランス調整

照明の状態が変ったときなどには、カメラのホワイトバランスの調整が必要な場合がありま す。「自動」ボタンを押すと、ホワイトバランスとフォーカスが自動で調整されます。

#### ● 自動画像調整

書画カメラの特別な機能として自動画像調整があります。「自動調整」ボタンを押すと、ホワイ トバランスとフォーカスを自動で調整します。

#### ● テキスト/画像モード

アイコンを押すたびにテキスト/画像モードが切り替わります。 テキストファイルを表示するときにテキストモードにすることで文字を鮮明に表示できます。

#### ● カラーおよび白黒モードスイッチ

"● アイコンを一度押すと白黒モードに、もう一度押すとカラーモードに戻ります。

#### ● HDMI/VGA/CAM 入力

" ◆ "ボタンを押すたびに、HDMI、VGA、書画カメラの信号へ順に切り替わります。 注意:HDMI OUT 1は常時、HDMI IN 1ポートからの信号を出力します。

### ● プロジェクター オン/スタンバイ

「電源」ボタンを押して書画カメラの電源を投入後に「プロジェクター電源」ボタンを押すと プロジェクターの電源が入ります。プロジェクターをスタンバイモードにするには、3秒以上ボ タンを押し続けます。

### ● プロジェクター入力選択

複数の入力ポートにプロジェクターが接続されている場合、プロジェクター入力(◆◇)ボタンを 押すと、順番にそれぞれの入力信号に切り替わります。

#### ● 画像の回転

( ▲ ) ボタンを押すと画像が時計方向に回転します。続けて押すと元の位置に戻ります。

#### ● 画像の反転

垂直反転、水平反転のイメージを表示するには(/ ... ) ボタンを押します。再度押すと元に戻り ます。

#### ● 赤外線リモートコントロール

書画カメラのリモコンは様々角度からでも操作可能です。リモコンは一定距離内でのみ使用可 能です。書画カメラとリモコンの間に障害物があったり、リモコンの電池が消耗しているとき などは正常に動作しないことがあります。

#### ● 付属ソフトウェアのインストール

USBインターフェース経由で、表示画像をキャプチャーしたり、静止画やダイナミックなイメー ジを保存したり、Windows Media Playerなどで再生したりすることができます。

- A. 書画カメラの添付のCD-ROMをパソコンのCD-ROMドライブにセットします。オートランが 有効な場合は、自動的にソフトウェアのセットアップが起動します。起動しないときは、 「コンピューター」上のCD-ROMをセットしたドライブ(環境により表示名が異なります)を ダブルクリックします。
- B. クリックしてMP4やJPEGフォーマットでキャプチャーするプログラムをインストールしま す。
- C. Visualizer Code-Writingをインストールします。
- D. インストールされたプログラムを有効にするためにパソコンを終了します。
- E.USB2.0ケーブルでパソコンと書画カメラを接続し、パソコンを起動します。

# USBポート

USBポートは、書画カメラで撮影した静止画像や動画をパソコンに保存するのに使用できま す。付属のUSBケーブルで書画カメラとパソコンを接続します。必要なソフトは付属CD-ROM に含まれています。

※以下の点にご注意ください。

- 1. 動作環境:1.8GHz Intel (R) CoreDuoプロセッサ以上、2GBメモリー以上、1GBのメモリー以上 を搭載したビデオカード、USD 2.0、40GB以上のHDDの空き容量
- 2. OS: Windows7/Windows 8
- 3. 付属のハイスピードUSB2.0ケーブル
- 4. 書画カメラとパソコンをUSBケーブルで接続するときはパソコン背面のUSBポートに接続す ることを推奨します。パソコン前面のUSBポートは干渉することがあります。

### ● USBイメージ/ビデオキャプチャー

書画カメラのイメージやビデオをUSBケーブルで接続したパソコンでキャプチャーできます。ま た、イメージ保存、ビデオ録画機能で保存することも可能です。詳しくはCD-ROMに収録のマニュ アルをご覧ください。

注意:アプケーションが動作しているときに、USBケーブルの抜き差しをしないでください、プ ログラムの動作が中断されます。

### ● 書画カメラをパソコンでコントロールする

書画カメラをUSBで接続したパソコンからコントロールすることができます。

A. 書画カメラとパソコンをUSBケーブルで接続します。

B. X:¥232 Control¥Contorl Panel を確認してください(CD-ROMからダブルクリックするか、この ファイルをパソコンのどこかにコピーして、ダブルクリックで起動します)。

注意:RS232ポートで書画カメラとパソコンを接続しても操作可能です。

# 書画カメラでのプロジェクターのコントロール

コード記述ソフトウェアをプロジェクターのコントロールコードを入力するために使用し、これ により様々なプロジェクターを書画カメラで制御できます。

- 1. RGBまたはHDMIケーブルで、書画カメラとプロジェクターを接続します。
- 2. RS232ケーブルでパソコンと書画カメラとを接続します。
- 3. 接続後に、書画カメラの電源を入れます。パソコン上の書画カメラソフト
	- 5. Visualiser Code-Writing を起動すると、以下の画面が表示されます。

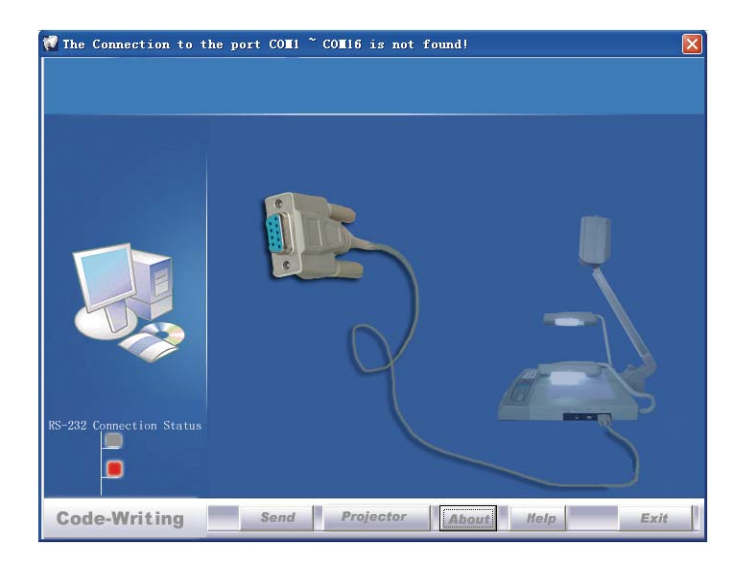

現在のRS232接続状態を示すインジケーターが緑色であれば、書画カメラとパソコンが正常に 接続されています。インジケーターが赤色のときはRS232ケーブルの接続状態を再度確認して ください。またドロップダウンリストの中にお使いのプジェクタがあれば選択して「Send」 (送信)ボタンを押してください。

注意:ステップ2で、書画カメラとパソコンをA-BタイプのUSBケーブルで接続すること も可能です。

もし、ドロップリストにプロジェクターのモデル名がないときは、以下の手順をご参照ください。

① 「Baud Rate」と「Parity」を選択し、プロジェクターのコントロールコードを入力します (ボーレート、パリティ、コントロールコードは、プルジェクタのメーカーから提供され ています。プロジェクターの取扱説明書をご参照ください)。

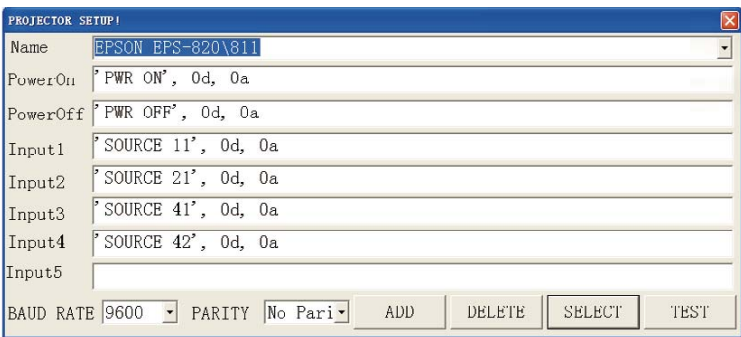

② ブロジェクタのコントロールコードについて

a: データ数値形式であれば、直接入力ください。ブロック単位にカンマで区切ります。大文 字と小文字を混ぜないでください。

例:日立製プロジェクターのマニュアルに記載されている「POWER ON」のコードは以下に なります。

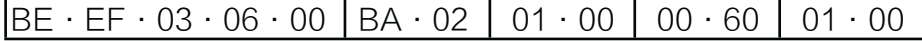

「POWER ON」入力欄に「be,ef,03,06,00,ba,d2,01,00,00,60,01,100」と入力する場合、他の 機能の入力も同様の方法でおこなってください。

b: データが文字列の場合は、文字列で入力します。

例:シャープ製プロジェクター C40/50のマニュアルに記載されている「POWER ON」の コードは以下の通りとなります。

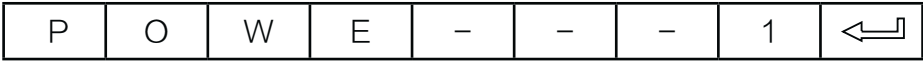

( "-"はスペース、<
( "-"はスペース、<
( "-"は、エンターキーを意味します)

「POWER ON」入力欄に「POWR 1',0d,0a」と入力します。

注意:POWER,0d,0a入力後に3回スペースが入ります。

他の機能の入力も同様の方法でおこなってください。

c. 文字列と数値の組み合わせのときは、前記の両方の方法で対応ください。

- 完了したら、「Add」でプロジェクター名を追加し、「Send」ボタンを押し、「OK」を クリックします。これで書画カメラからプロジェクターをコントールできるようになりま す。
- RS232ケーブルで、書画カメラとプロジェクターとをつなぎます(先にパソコンから RS232ケーブルを外します)。これで書画カメラのコントロールパネルからプロジェク ターを操作できます。

書画カメラには6ピン - 9ピンのケーブルが付属しています。もし、お使いのプロジェク ターのRS232ポートに合わない場合、別途市販のケーブルが必要となります。必ずプロ ジェクターのピン配列をご確認の上ご購入ください。書画カメラのピン配列は以下の通り となります。ピン1-RXD(データ受信)、ピン5-RXD(データ送信)、ピン4-GND(グラ ンド)、その他のピンは定義されていません。プロジェクターのピン配列はマニュアルを 参照ください。通常プロジェクターの側にもRXDピン, TXDピン, GNDピンがあります。 (名称は異なる場合がございます。)それぞれを以下のように接続します。

書画カメラ RXDピン ----- プロジェクター TXDピン 書画カメラ TXDピン ----- プロジェクター RXDピン 書画カメラ GNDピン ----- プロジェクター GNDピン

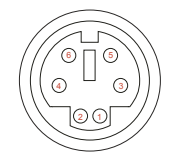

操作パネルでプロジェクターがコントロールできないときは、コード記述ソフトのテスト 機能を使って、コントロールコードが正しいかをチェックしてください。「Projector」ボ タンをクリックするとの下図のダイアログが表示されます。

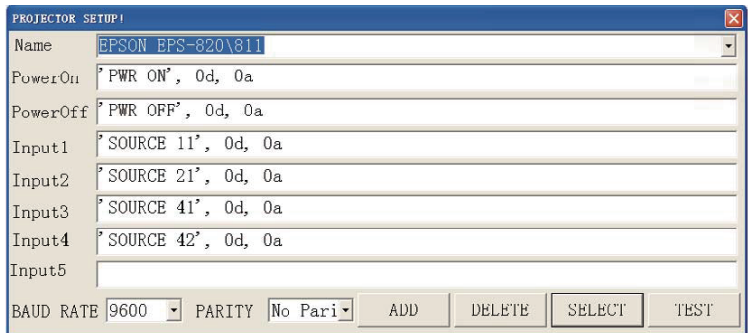

プロジェクターからRS232ケーブルを外してパソコンに接続します。プロジェクターのボー レートを参考に「Baud Rate」と「Parity」を選択したら「Test」ボタンをクリックします。テ ストダイアログが表示されるので、ボーレートとパリティの値を入力して、[Open]をクリック します。

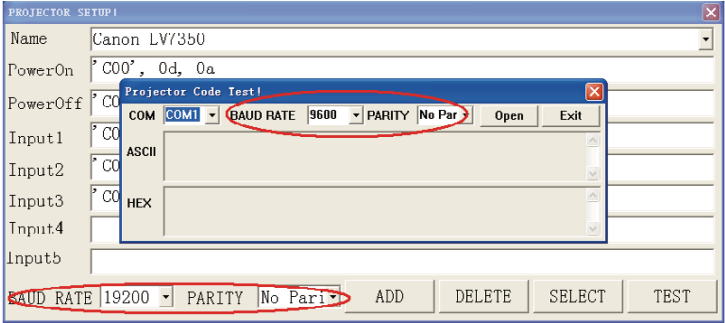

書画カメラの操作パネル上のプロジェクターコントロールボタンを押して、ソフトウェアが 同じコントロールコードを受信しているかをチェックします。受診しているコードと送信し ているコードが同じ場合、入力されているコードは正しいです。コードが正しいのに書画カ メラからプロジェクターをコントロールできない場合、以下の手順をおこなってください。

1. プロジェクターのソースコントロールコードが正しいかどうかを確認する 2. 書画カメラとプロジェクターとの接続に問題ないことを確認する

本体を収納する

カメラスタンドと平行になるまでアームライトを下げます。

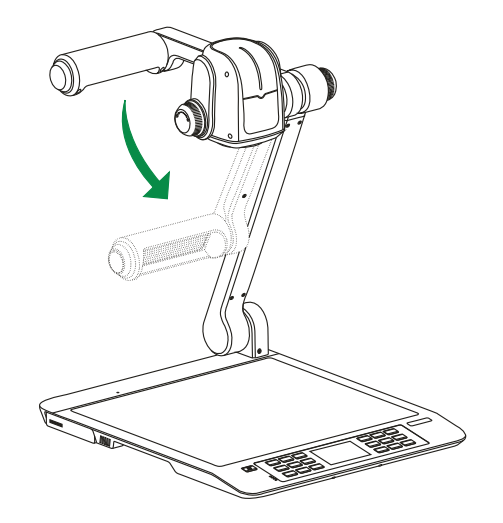

カメラスタンドと平行になるまでカメラヘッドを回転させ、操作パネルまでカメラスタンドを下げま す。

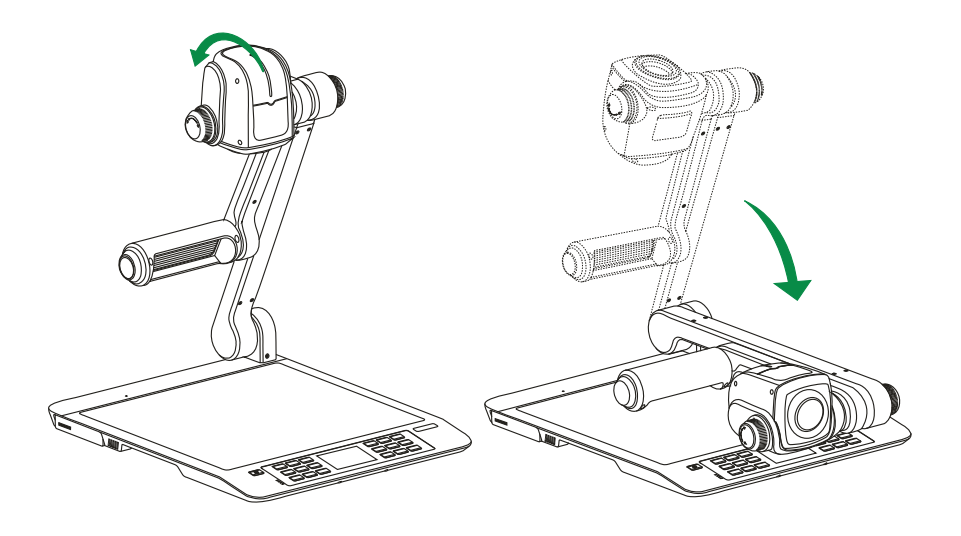

警告:本体を逆さに保管しないでください。 縦置きや横置きにして保管しないでください。 カメラスタンドを持って本体を持ち上げないでください。

# トラブルシューティング

故障かな?と思ったら、まずは下記をご確認ください。

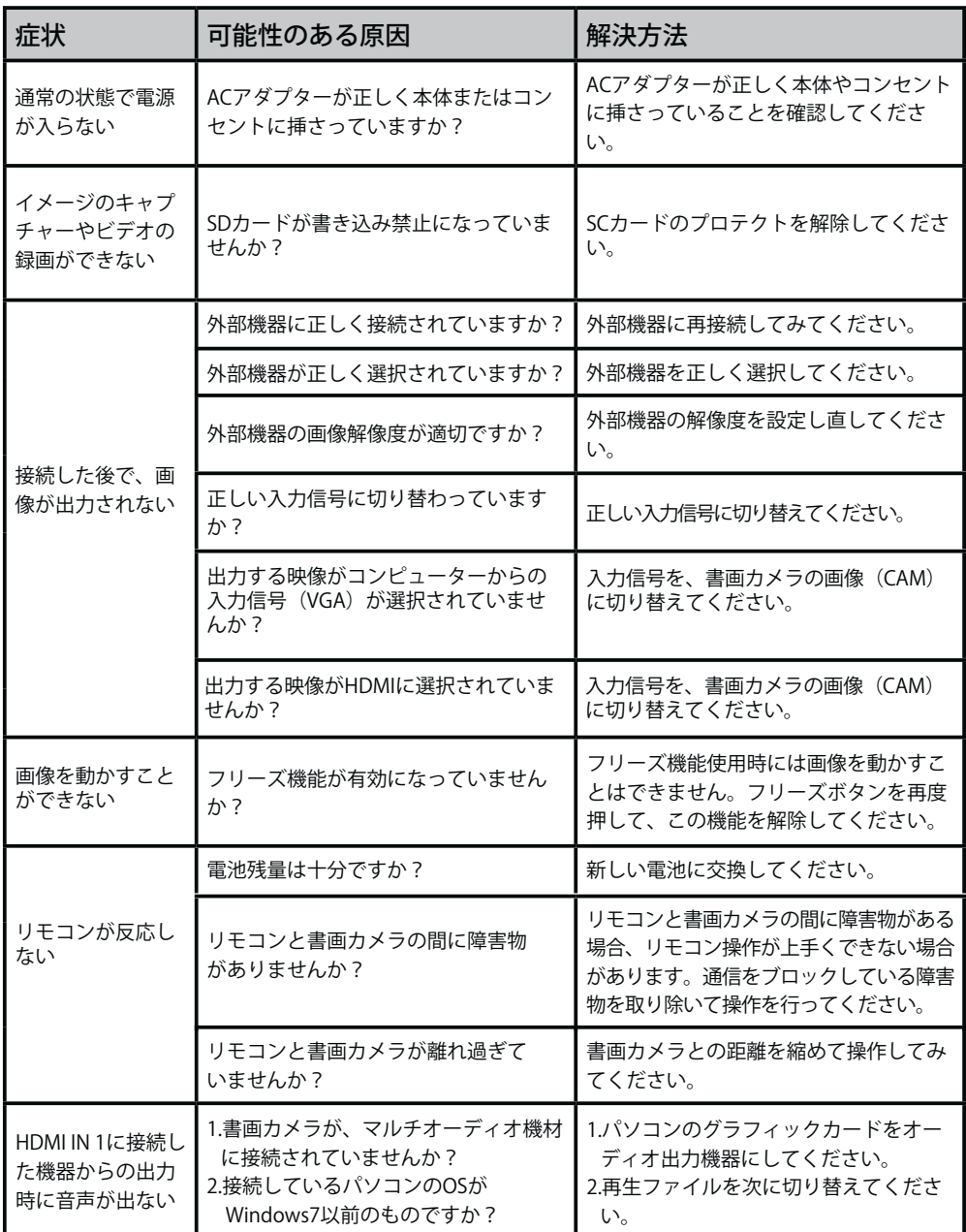

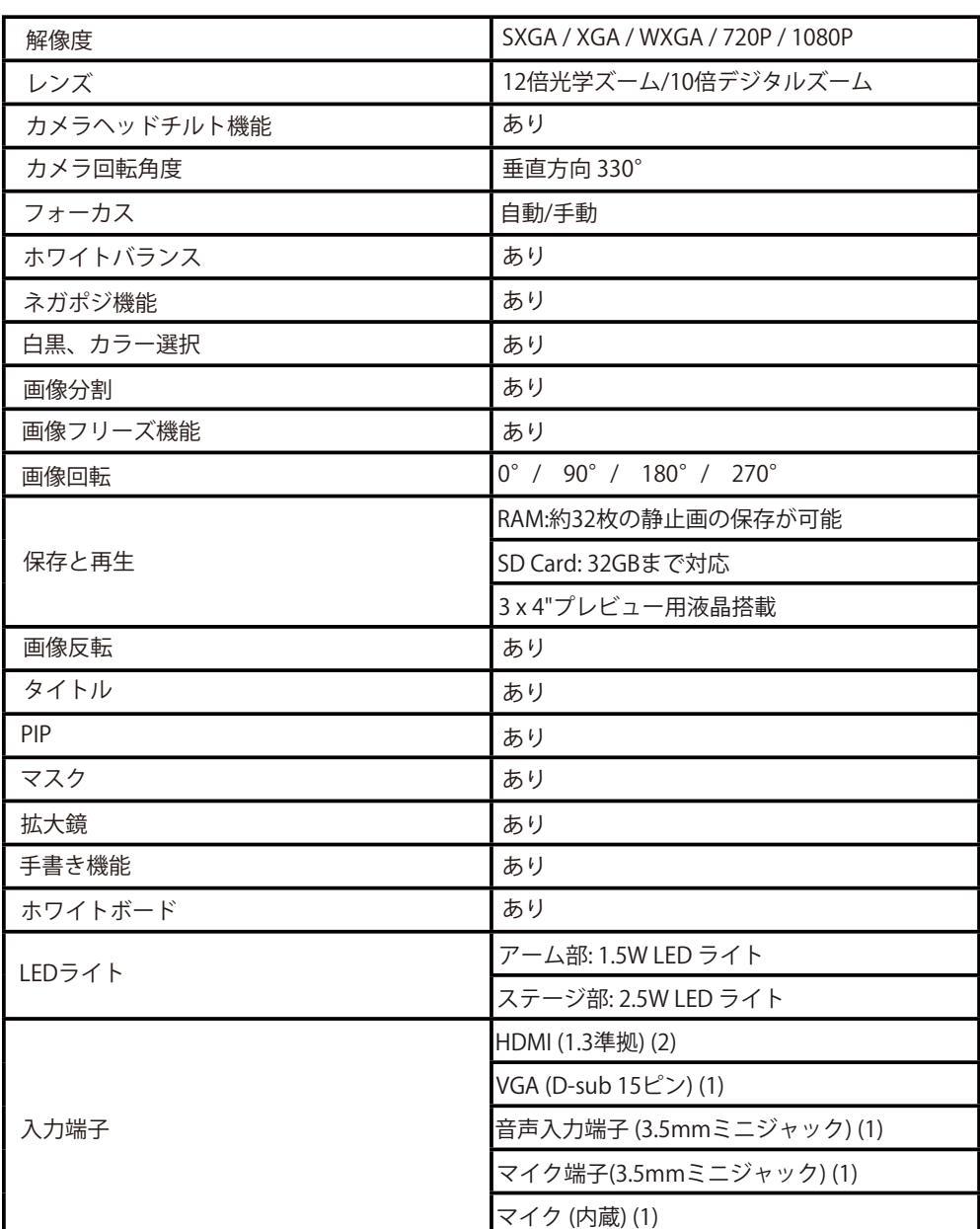

仕様

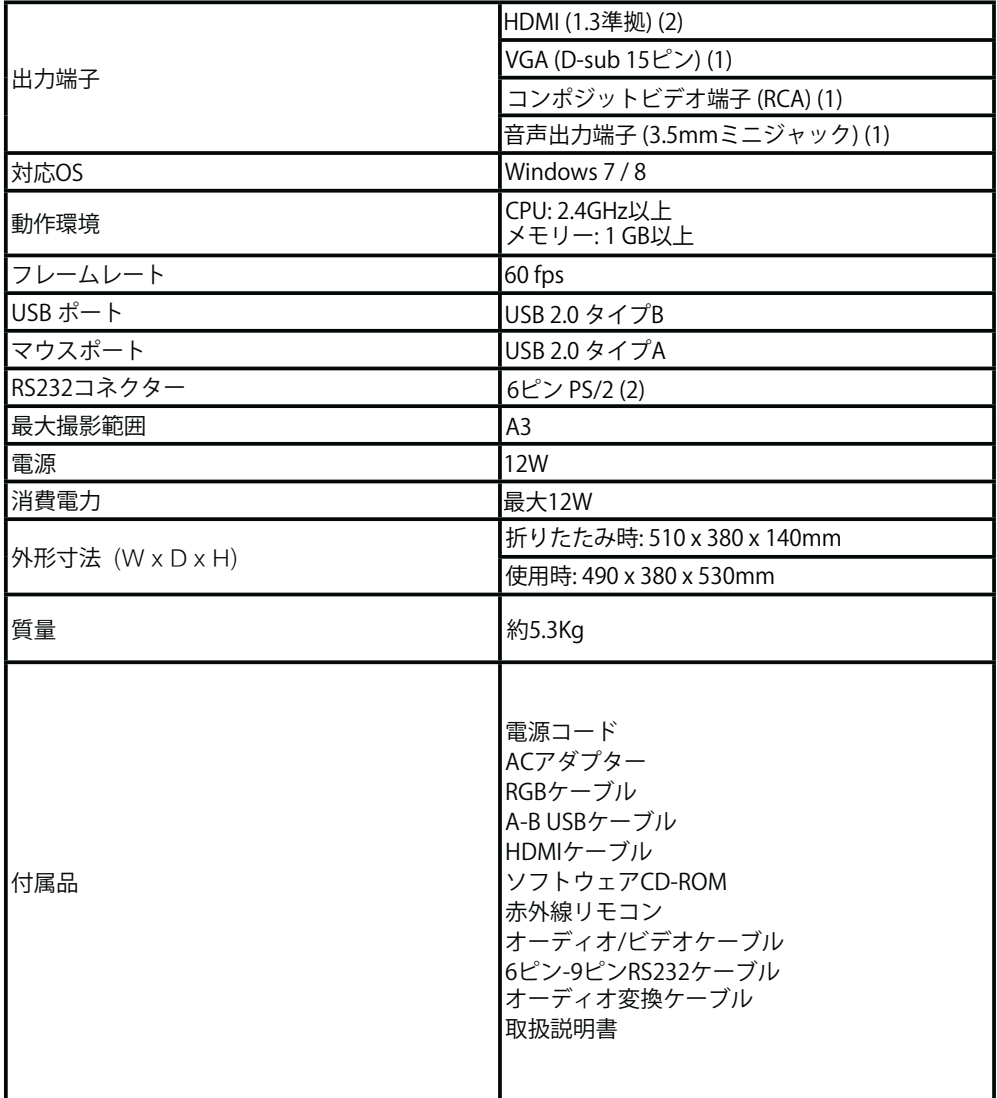

製品の形状や仕様は予告なく変更される場合があります。

20302V14D002010